# <span id="page-0-0"></span>NYC **HEALTH+ HOSPITALS**

## **How to Enroll into Health Benefits via Employee Self Service: Open Enrollment**

#### **Employee Self Service (ESS):**

Online Benefits Open Enrollment allows fast and convenient processing of your Benefits Enrollment elections through Employee Self Service (ESS). ESS is an online module within PeopleSoft where employees have access to view and update their personal information, including their Health Benefits elections. You can jump to different sections by selecting the different links. If you are looking at this job aid for this first time it is recommended that you view all sections.

*Supporting Documentation will be required for any modification and/or addition of Dependent Information.*

# **Table of Contents**

- Page: 2-3 **[Navigating to the Open Enrollment Event](#page-1-0)**
- Page: 3-4 **[Reviewing Health Plan Options and Selecting a Plan](#page-2-0)**
- **[Adding Dependents](#page-4-0)** Page: 5-9
- **[Reviewing Your Future Plan and Cost](#page-9-0)** Page: 10
- **[Employee Certification](#page-10-0)** Page: 11
- Page: 12 **[Submission Confirmation](#page-11-0)**

<span id="page-1-0"></span>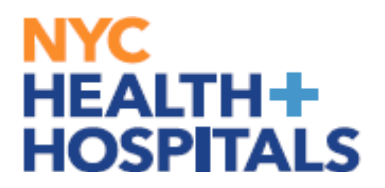

#### **Navigating to the Open Enrollment Event**

1. After successfully authenticating and logging into **PeopleSoft HR** Select the *Open Enrollment* tile.

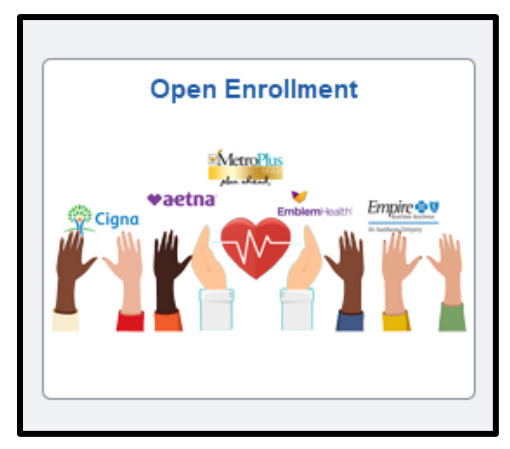

**Please Note: Event Description**  $\rightarrow$  This is your Qualifying Event *Clicking the blue "i" button will give you a brief description of the Qualifying Event*

**Event Date**  $\rightarrow$  This is the date your new Benefits Coverage will take effect

**Event Status**  $\rightarrow$  Only Events in an Open or Submitted Status can be edited

**Job Title**  $\rightarrow$  This is your current Corporate Title which determines your eligibility

2. Click the "*Select*" button to continue.

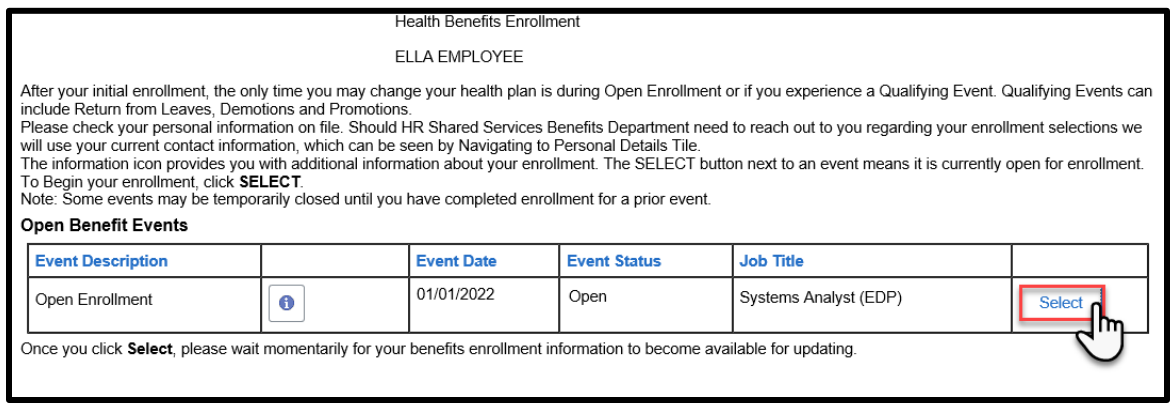

<span id="page-2-0"></span>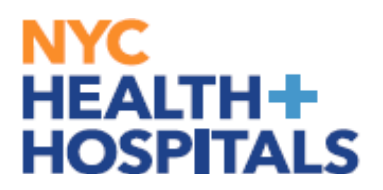

### **Navigating to the Open Enrollment Event Cont..**

3. Click the "*Edit*" button to change your Medical coverage or Add/Drop Dependents.

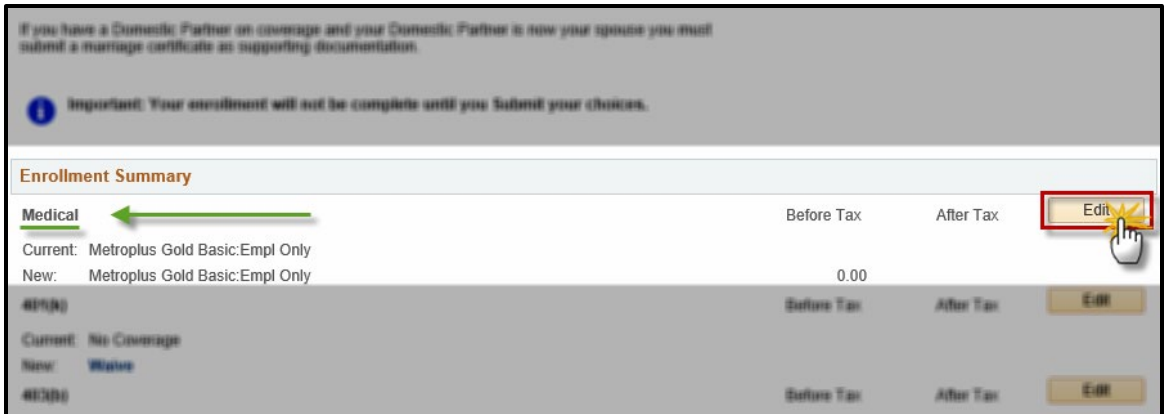

*Please note: The flex spending accounts and retirement plan options listed are view only. You must reach out to each entity directly to enroll/make changes.*

### **Reviewing Health Plan Options and Selecting a Plan**

If you haven't already done your research on the plans offered please click the *Overview of All Plans* and/or *Summary Program Description* for more information.

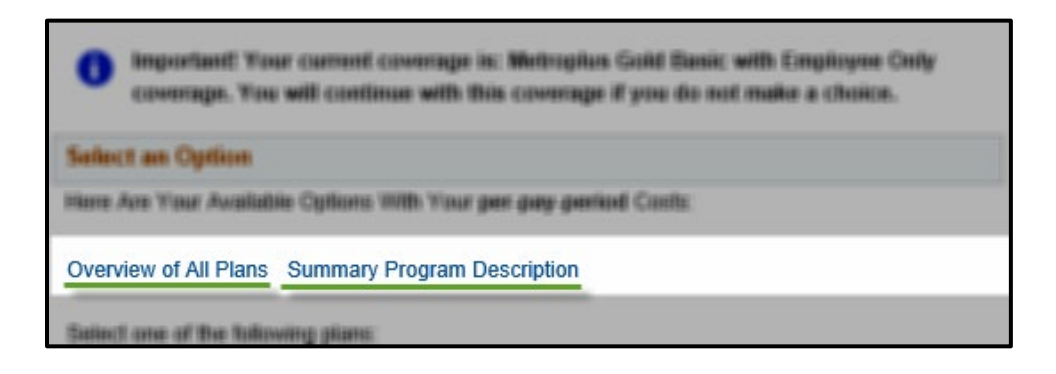

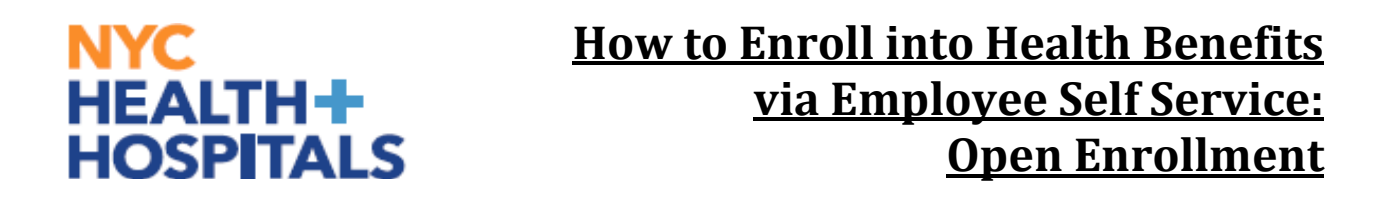

#### **Reviewing Health Plan Options and Selecting a Plan Cont..**

1. Select the plan in which you would like to enroll, by clicking the circle next to the plan name.

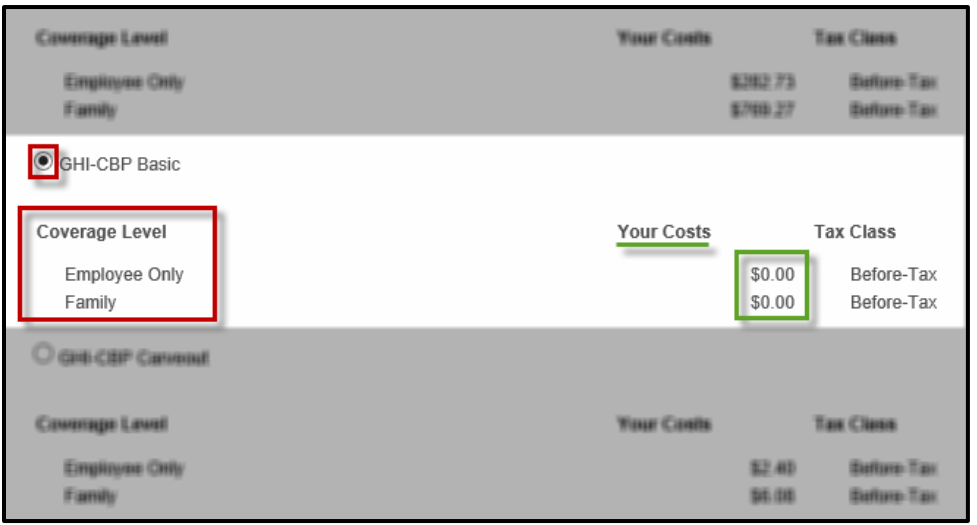

2. If you do not have dependents, click the "*Update Elections*" button.

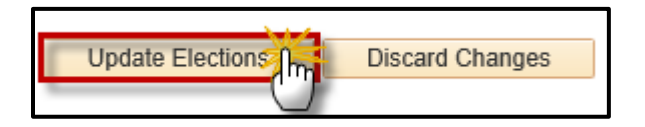

If you have dependents, continue to the *[Adding Dependents](#page-4-0)* section.

<span id="page-4-0"></span>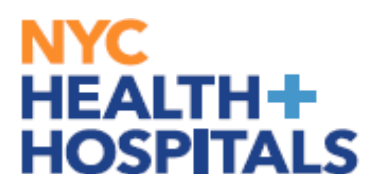

#### **Adding Dependents**

#### 1. Click the *"Add/Review Dependents*" button to add your dependent(s).

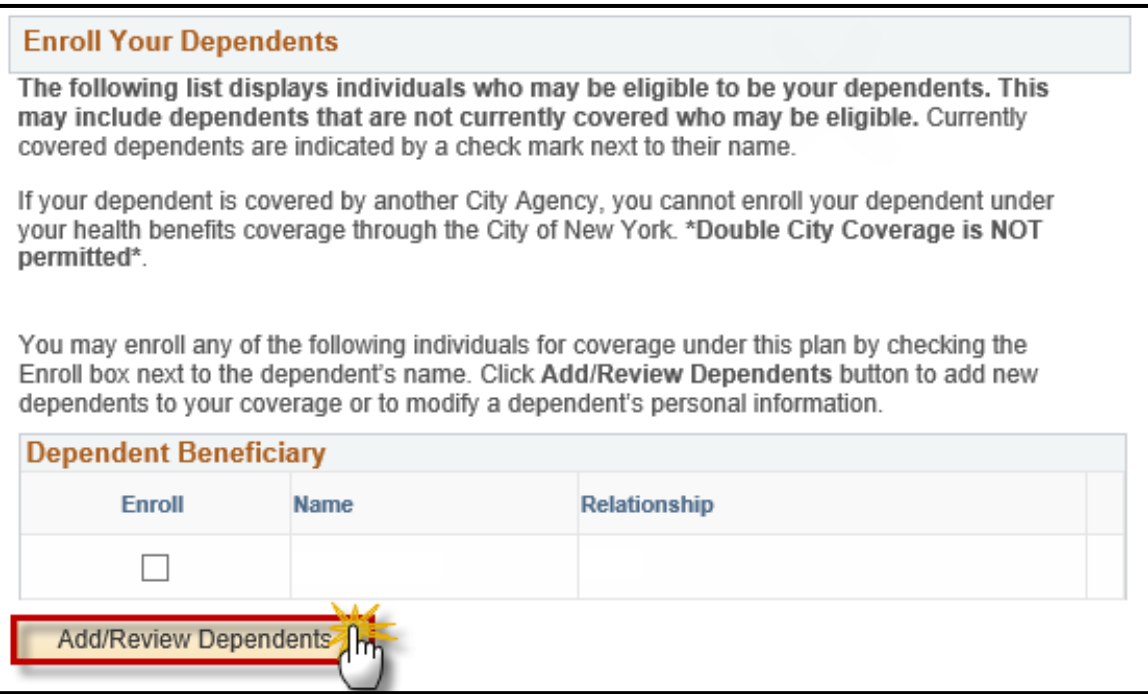

2. Click the *"Add a dependent or beneficiary*" button to add your dependent(s) personal information.

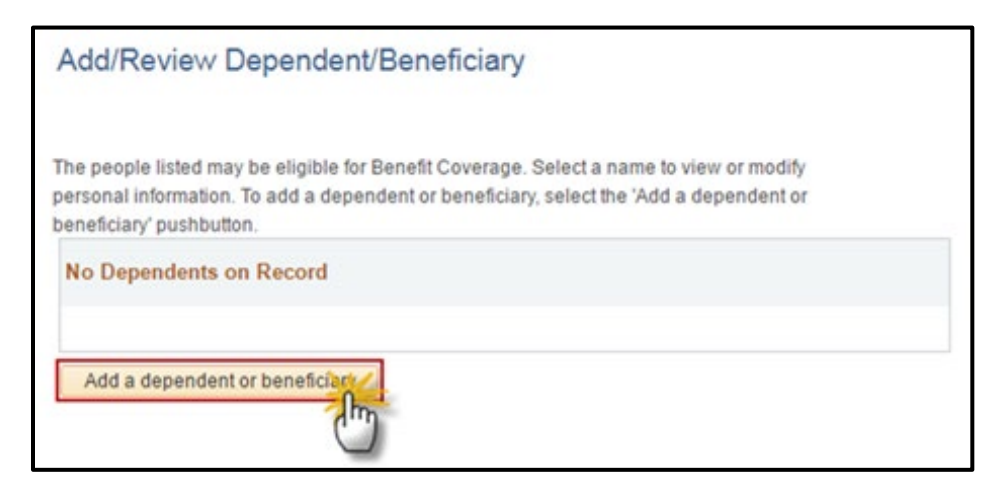

<span id="page-5-0"></span>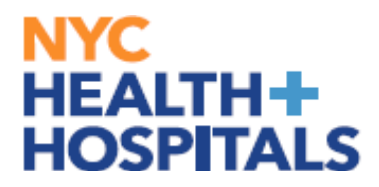

#### **Adding Dependents Cont..**

3. Enter the required fields and click the *Save* button.

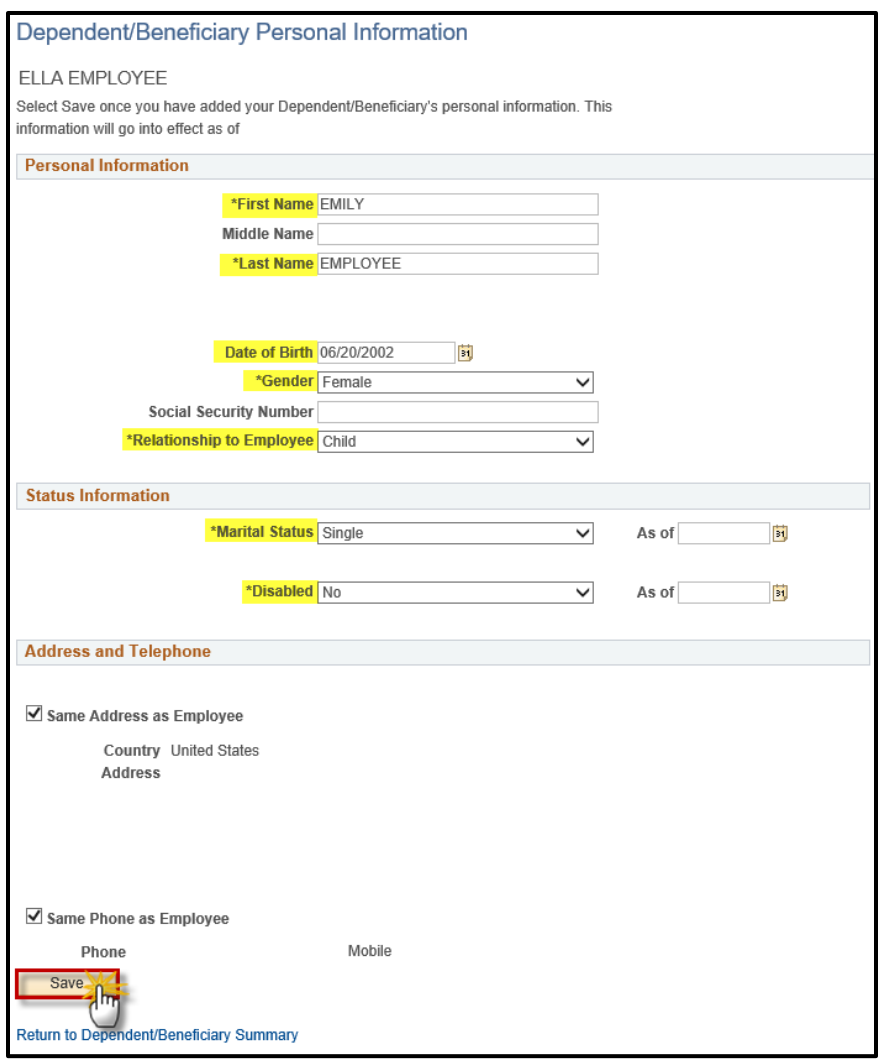

4. You will get the following Save Confirmation. Click the *OK* button.

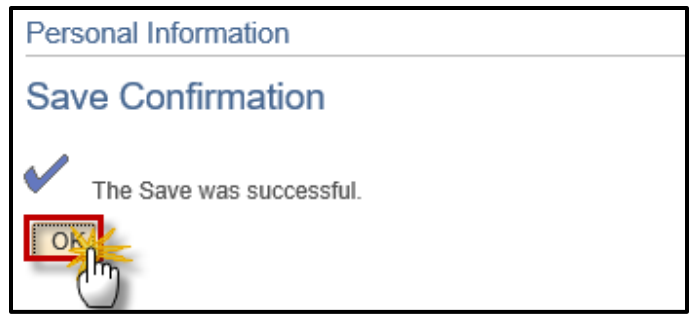

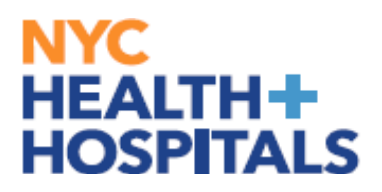

### **Adding Dependents Cont..**

5. This will take you back to the dependents information page. Click on the *Dependent Beneficiary Review* to refresh the page. Then click on *Plan Election* to return to *Benefits Enrollment*.

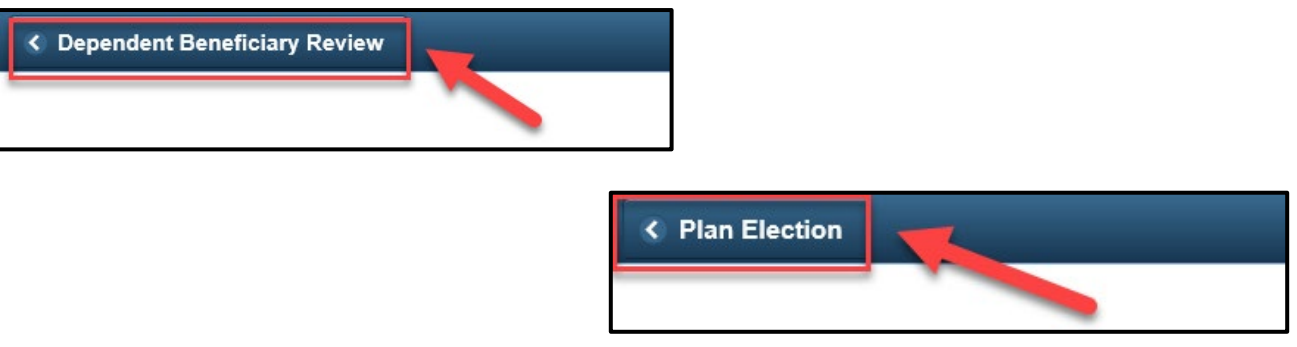

6. Scroll down to Enroll Your Dependents on this page and check the Enroll box next to all the dependents that you want to cover. This allows you to add dependents for Health Coverage purposes ONLY. This has no impact on your Tax withholding.

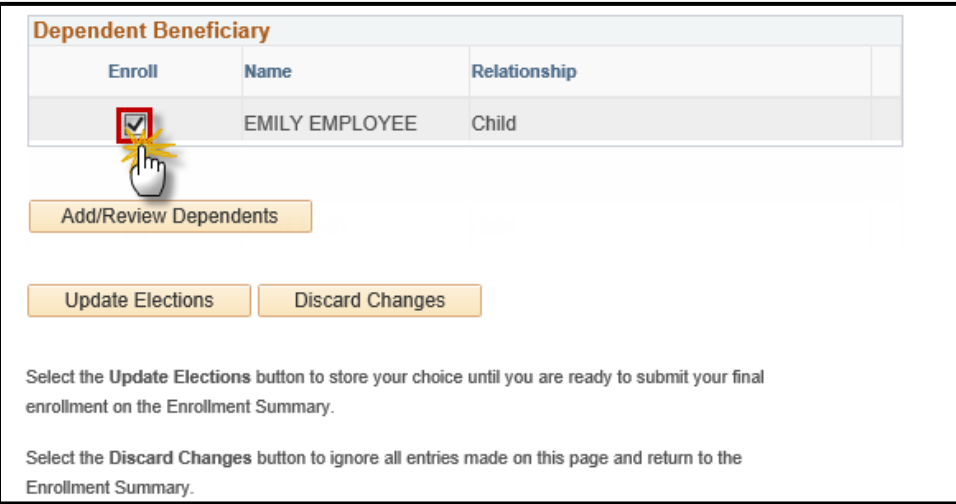

*REMEMBER, only dependents with the "Enroll" checkbox checked next to their name as shown above will be covered!*

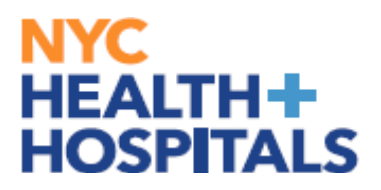

#### **Adding Dependents Cont..**

*REMEMBER, Supporting Documentation will be required for all modifications and additions of Dependents. Please see the SUBMIT SUPPORTING DOCUMENTATION section for more information!*

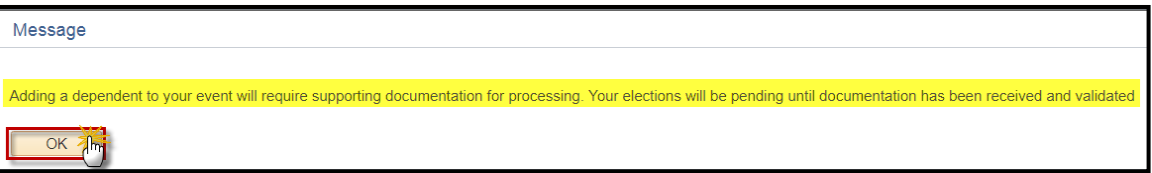

7. Click the "*Update Elections*" button when you have completed both your Health Coverage Elections AND reviewed your dependents.

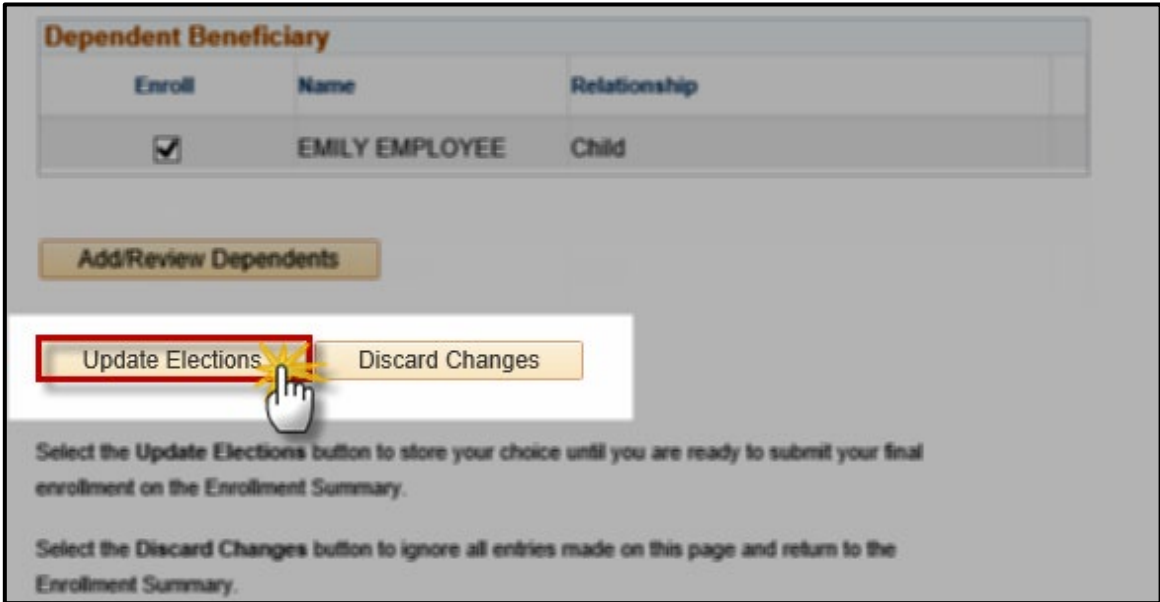

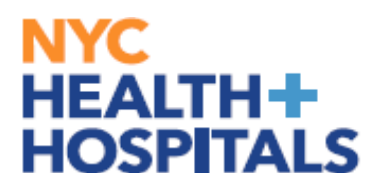

#### **Adding Dependents Cont..**

8. Review your election/ covered dependents. Click the "*Update Elections*" button to store your choices.

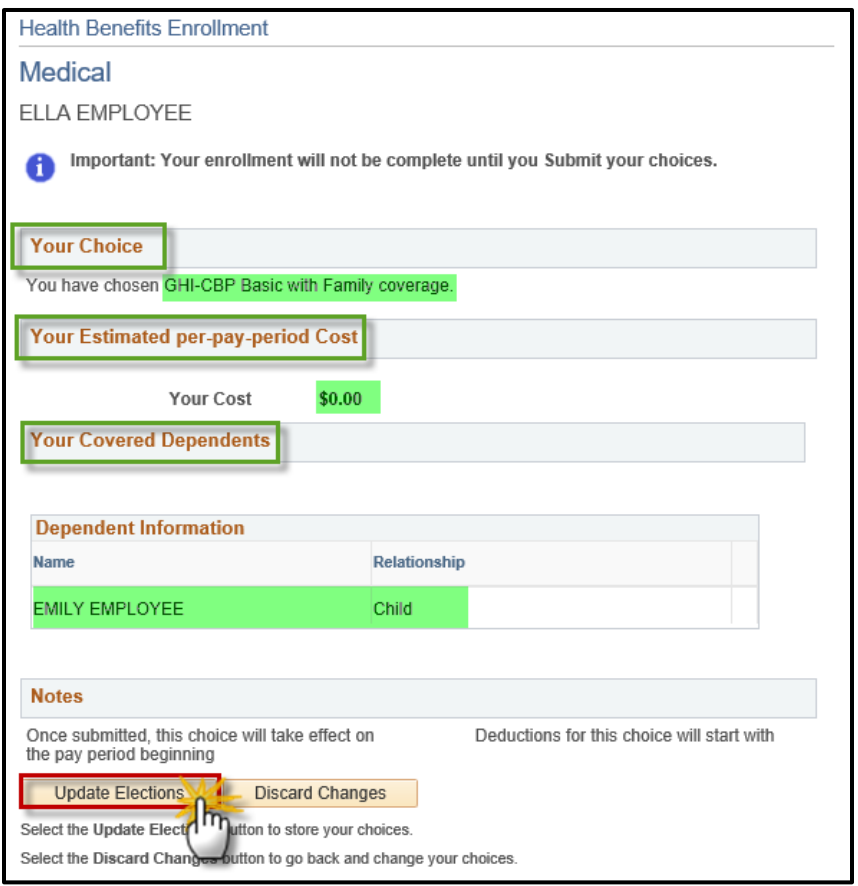

<span id="page-9-0"></span>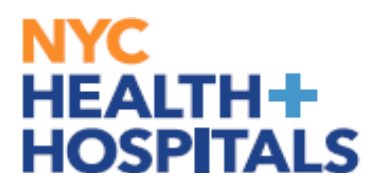

### **Reviewing Your Future Plan and Cost**

1. You will be prompted to review your Current Plan and Costs against your New Plan and Costs.

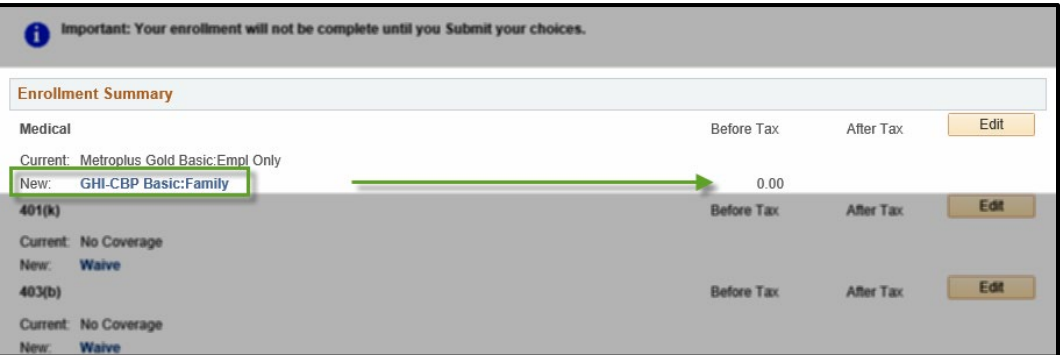

2. After reviewing click on **Submit**.

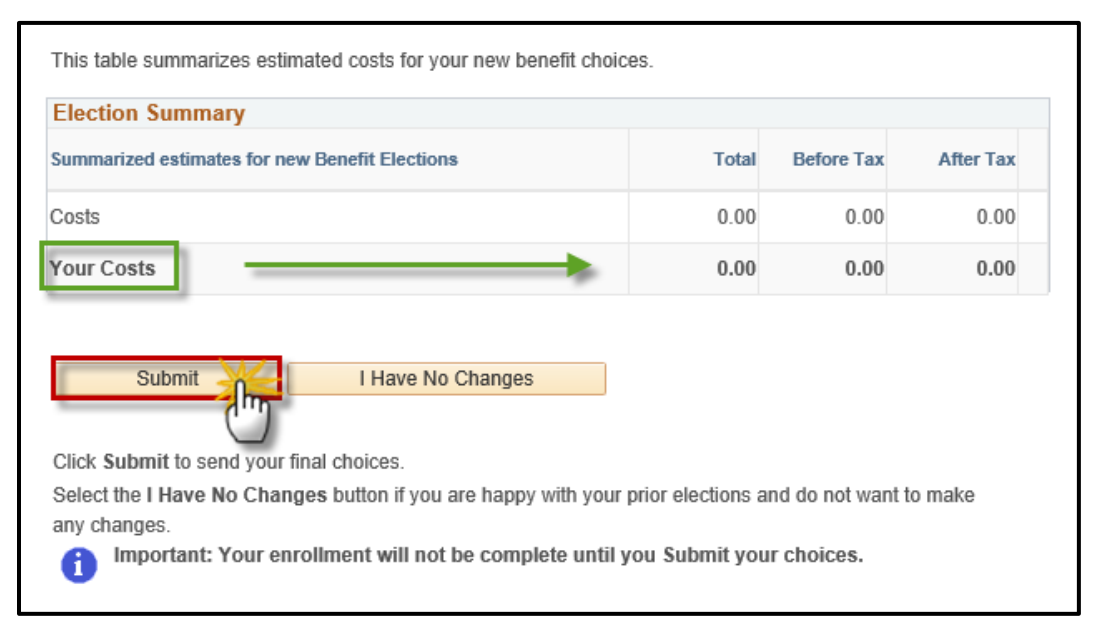

<span id="page-10-0"></span>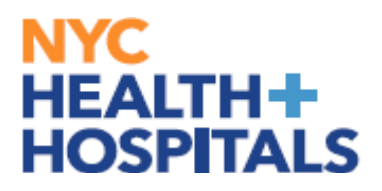

#### **Employee Certification**

1. You will be required to confirm that you read New York City's Employee Certification in order to enroll in Health Benefits. After reviewing click on **Submit**.

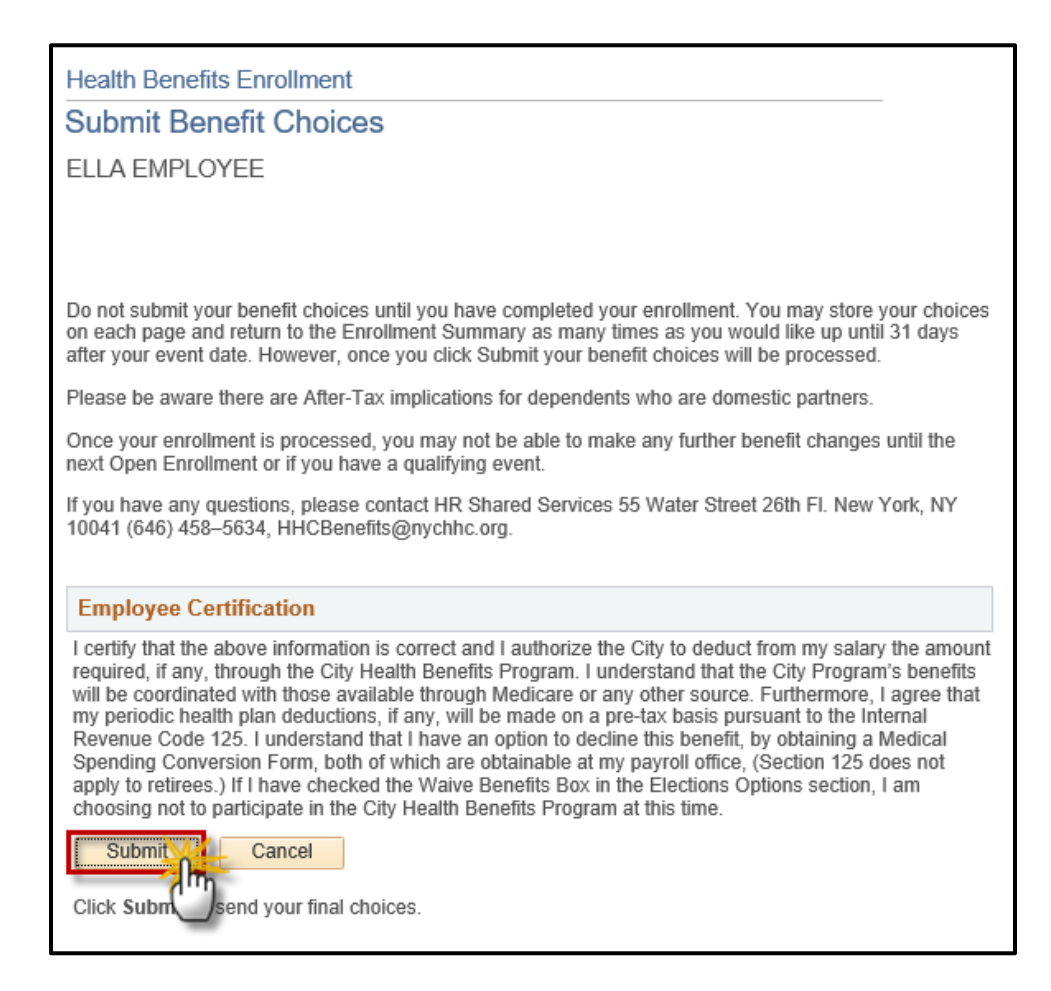

<span id="page-11-0"></span>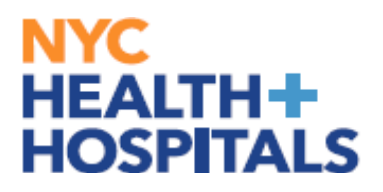

#### **Submission Confirmation**

This is the confirmation page you will receive once your changes have been submitted.

*REMEMBER, Supporting Documentation is required for any changes involving dependents!*

*REMEMBER, check your Outlook email in order to make sure your changes have been approved by HRSS/Benefits. If there are any problems, HRSS/Benefits will contact you via email. If you fail to respond, your requests will NOT be processed.* 

1. Click on the "*[Add Benefit Supporting Documentation](https://ess.nychhc.org/uploads/How-to-Submit-Benefits-Supporting-Documention-via-ESS.pdf)*" link to begin submitting Supporting Documentation for your new dependent.

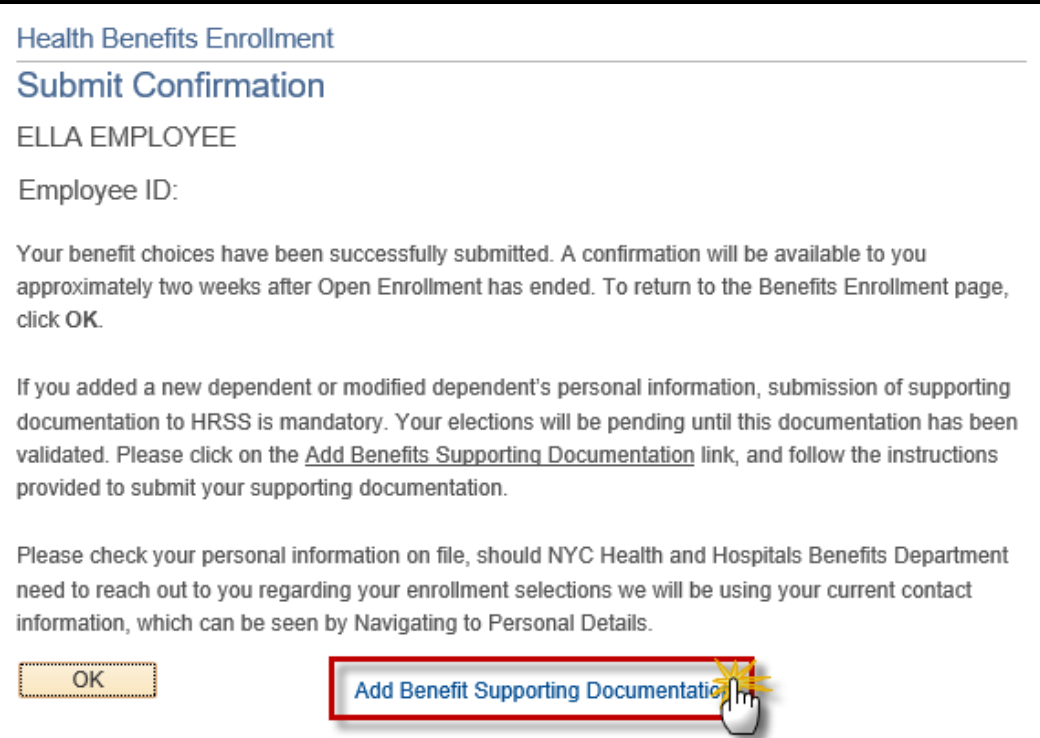